# Le tableur-grapheur

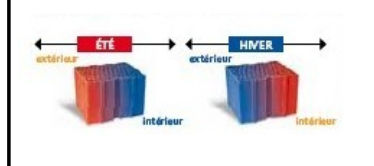

Avec OpenOffice

# **ACTIVITÉ 2** Page 1

Objectifs : entrer des données dans une feuille de calcul, modifier la présentation d'une feuille de calcul, sélectionner une zone à représenter graphiquement, afficher un graphique, le mettre en forme, exporter un graphique dans un texte, modifier la présentation d'une feuille de calcul, enregistrer une feuille de calcul*.* Matériels nécessaires : Les fiches de l'activité 2, les Fiches-guides de StarOffice et OpenOffice

- **1 Démarrer le logiciel OpenOffice (**Voir la *fiche-guide n°1*.)
- **2 Ouvrir** une nouvelle feuille de calcul (**Voir la** *fiche-guide n°2).*

**3 - Saisir le texte suivant** dans la cellule C2 « Comparaison des matériaux pour la fonction technique « soutenir ».

**Remarque importante pour entrer une donnée dans une cellule (en 3 étapes) :**

- 1 . **sélectionner** la cellule, pour cela :
	- placer le curseur de la souris sur la cellule et cliquer,
	- ou bien déplacer le « pointeur de cellule » avec les flèches du clavier jusqu'à la cellule désirée.
- 2 . **taper** le texte ou le nombre ou la formule à entrer dans la cellule. Dès le premier caractère saisi, la cellule s'ouvre. Les caractères saisis apparaissent dans la cellule et dans la barre de formule.
- 3 . **valider** le nouveau contenu de la cellule, pour cela :
	- appuyer sur la touche « **Entrée »**
	- ou cliquer sur le bouton de validation **V** à gauche de la barre de formule.
- 4 . et si on s'est **trompé de cellule...**
	- cliquer sur la cellule à effacer pour qu'elle soit sélectionnée,
	- appuyer sur la touche « **Suppr** » du clavier pour effacer son contenu
	- ou saisir directement un nouveau contenu (une nouvelle saisie sur une cellule pleine remplace le contenu précédent).
	- ou plus simplement encore, cliquer sur l'icone d'annulation :

**4 - Modifier la largeur de la cellule C2** : clic droit sur la colonne C sélectionner « Largeur de colonne »

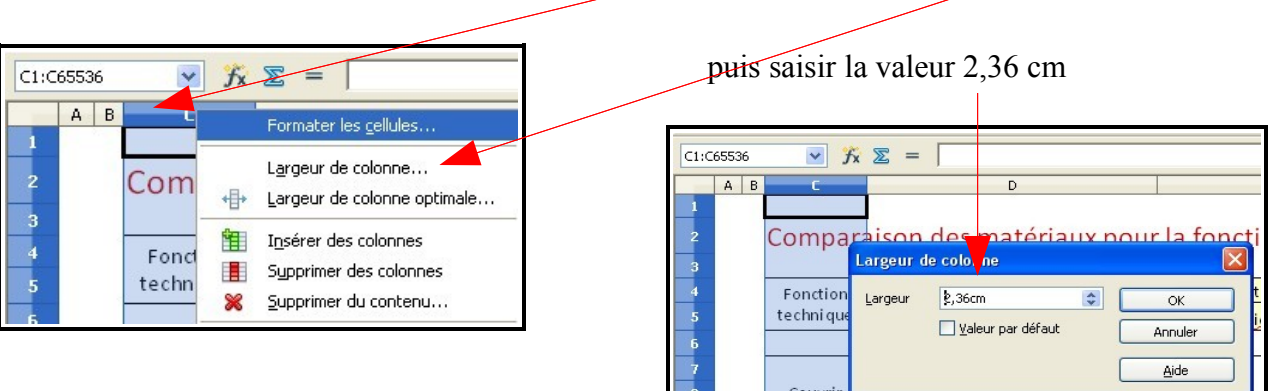

#### **5 - Modifier de la même façon la largeur des colonnes** : D à 6,73 cm, E à 5,66 cm, F à 2,83 cm, G à 4,69 cm

6 - **Taper le texte comme ci-dessous** dans les cellules de la feuille de calcul

exemple : sélectionner la cellule C4 avec la souris puis taper le texte « Fonction technique » etc ...

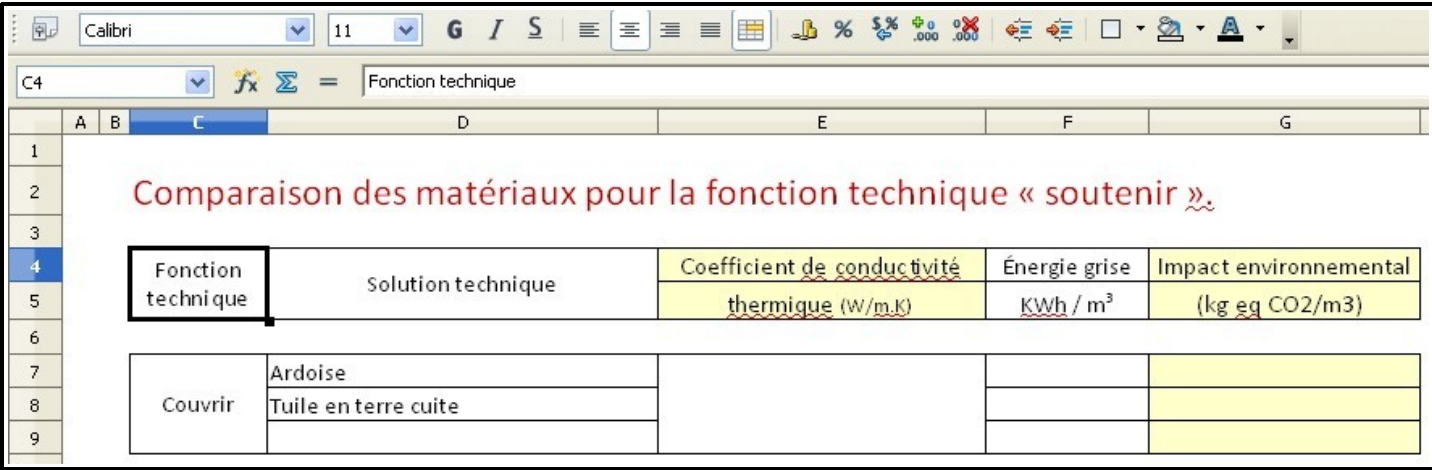

7 – **Fusionner** (voir écran ci-dessous) l**es plages de cellules** C4et C5, D4 et D5, C7 à C9, 7 à E9, C11 à C 23

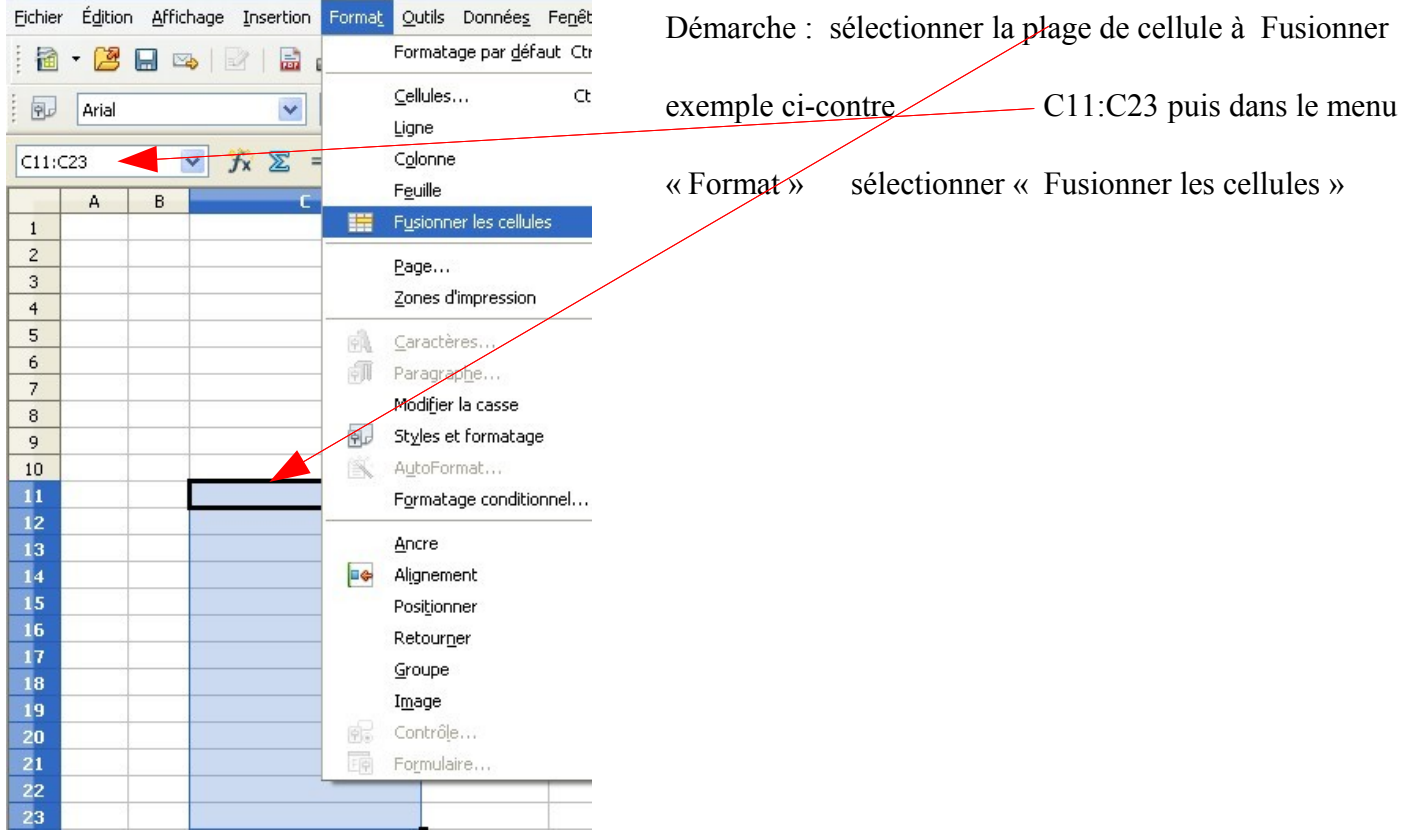

#### 8 – **Reproduire le tableau ci dessous :**

1° solution « copier et coller » le tableau ci-dessous pour ne pas saisir le texte et **les nombres** , cela est fortement recommandé pour une fois.

#### **Remarque :**

- les **textes** sont alignés à gauche de la cellule
- les **nombres** sont alignés à droite
- les **dates,** considérées comme des nombres, sont alignées à droite.

2° solution ouvre ta messagerie interne tu y trouveras en fichier joint le fichier nommé « 8 – reproduire le tableau ci dessous » le tableau est déjà mis en forme tu peux le copier puis le compléter.

3° solution sur l' E.N.T dans la rubrique technologie/5°/Élaborer un histogramme comparatif clique [ici](http://leon-gambetta-rabastens.entmip.fr/disciplines/technologie/5-/elaborer-un-histogramme-comparatif--1920.htm) [pour y accéder tu as le fichier nommé « 8 – reproduire le tableau ci dessous](http://leon-gambetta-rabastens.entmip.fr/disciplines/technologie/5-/elaborer-un-histogramme-comparatif--1920.htm) » télécharge-le. Le [tableau est déjà mis en forme tu peux le copier et le compléter.](http://leon-gambetta-rabastens.entmip.fr/disciplines/technologie/5-/elaborer-un-histogramme-comparatif--1920.htm)

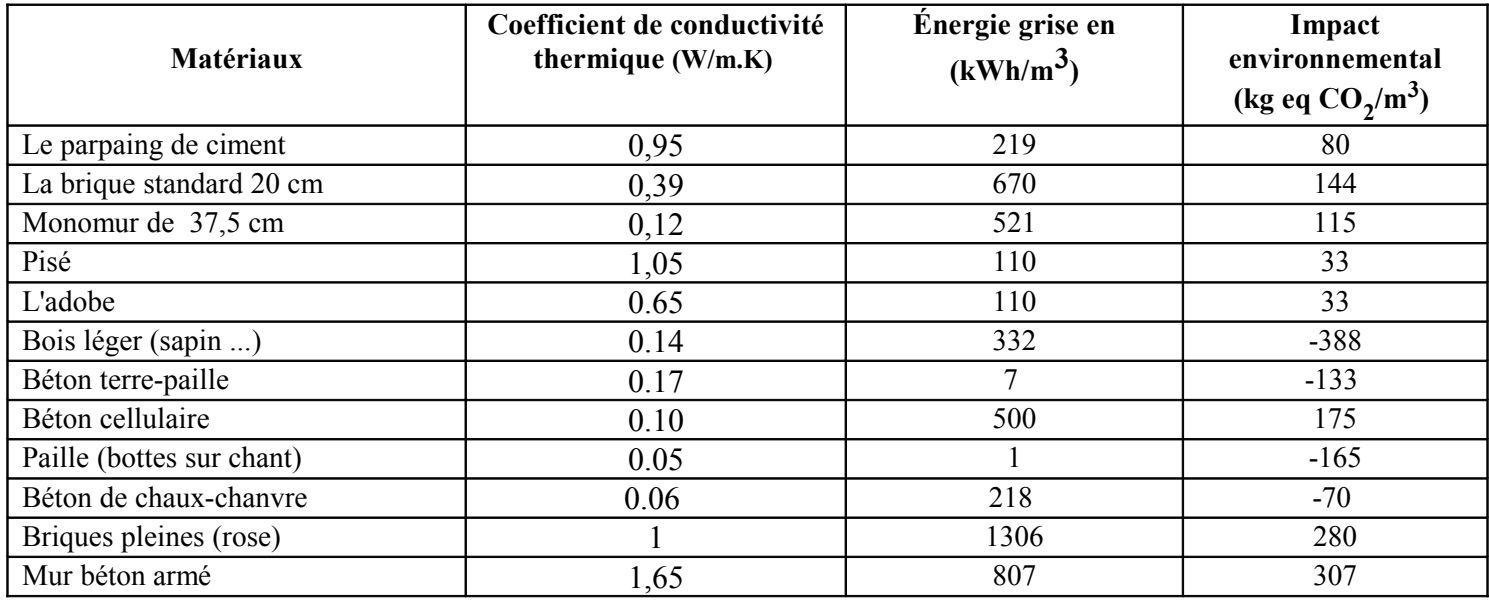

**9 - Enre**gistrer la feuille de calcul

**Utiliser** la commande indiquée sur la *fiche-guide du tableur n°7* sans changer de répertoire.

Bien **respecter** le nom du fichier à donner :

#### **« Comparaison des matériaux pour la fonction technique soutenir »**

#### **10 - Ajout de données par insertion de lignes**

#### **Insertion d'une ligne en dessous du tableau de la fonction « isoler »**

sélectionner la cellule **D 29** puis faire un clic droit avec la souris sélectionner la commande « Insérer » recommencer plusieurs fois.

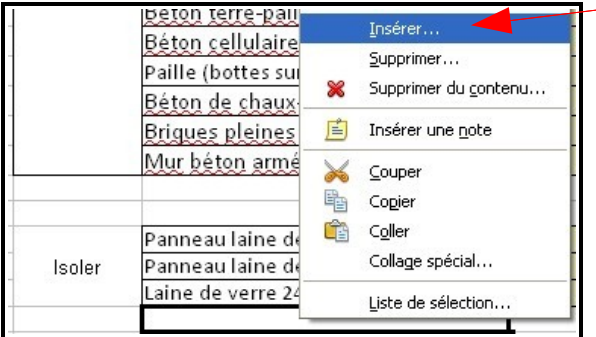

# **8 - Modification de la présentation : styles, polices, tailles, encadrements**

#### **A - La police et la taille du titre**

Cliquer sur la cellule **C2** pour sélectionner le titre.

À l'aide des *fiches-guide du tableur n°12 et 13*, donner au contenu de cette cellule, la police

« Times new roman », une taille de 12 et la couleur bleue.

# **B - L'encadrement du tableau de calcul**

Les cellules contenant les données devront être encadrées pour une meilleure lisibilité. Pour cela :

- **Sélectionner** l'ensemble des plages de cellules (par exemple depuis **D11** jusqu'à **G23**)
- **Encadrer** toutes les cellules en **rouge**. Voir la *fiche-guide n°11*.
- **Cliquer sur OK** puis **sur une partie libre** de l'écran pour quitter la sélection.

La cellule **C11** n'a pas besoin d'encadrement en haut et à gauche. Cliquer sur **C11**, et retourner dans le menu Format Cellules… Bordures pour **ôter ces 2 segments** (haut et gauche) en cliquant dessus pour que les lignes disparaissent.

## **9 – Personnalisation du document**

Suivre les indications de *la fiche-guide n°15* pour insérer votre **Prénom**, votre **Nom**, le **Nom de fichier** et la **Date** dans l'en-tête de page.

## **10 - Aperçu et impression**

Suivre les indications de *la fiche-guide n°16* pour voir un **aperçu avant impression** de la page. **Vérifier la présentation** : titre, encadrement, une seule page…

Puis **imprimer**.

# **11 - Quitter OpenOffice.**

**Enregistrer** votre travail « **Comparaison des matériaux pour la fonction technique soutenir** ».

En cas de besoin, utiliser la *fiche-guide n°8* pour quitter le programme.